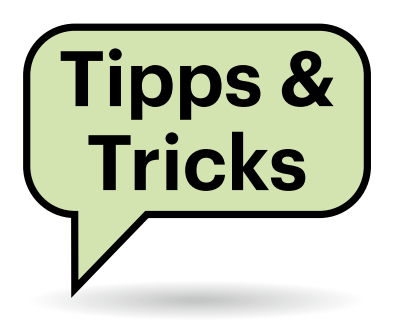

## **Excel: CSV-Import-Dialog erzwingen**

Wenn ich eine CSV-Datei mit Excel öffne, zeigt mir die Tabellenkalkulation manchmal einen Import-Wizard an, manchmal überspringt sie ihn. Von sich aus interpretiert Excel in den von mir regelmäßig verwendeten Dateien häufig einige Spalten fälschlicherweise als Datum – ich würde sie gern von vornherein als Text deklarieren.

Excel zeigt diesen Dialog zuverlässig an, wenn Sie die Datei vor dem Öffnen in eine Textdatei umbenennen, also etwa von Daten.csv in Daten.txt. Öffnen können Sie sie dann allerdings nicht mehr per Doppelklick im Explorer, sondern nur über den "Datei öffnen"-Dialog in Excel selbst. Auch beim Laden über den Explorer-Kontextmenübefehl "Öffnen mit" überspringt Excel gerne mal den Import-Wizard.

Mit folgender Vorgehensweise, die allerdings nur in älteren Excel-Versionen funktioniert, kommen Sie ohne Umbenennung aus: Starten Sie Excel mit einer neuen, leeren Arbeitsmappe. Importieren Sie Ihre Datei dann mit dem Befehl "Daten/Aus Text". Der Import-Assistent fragt Sie im letzten Schritt, ob Sie die Daten an der Cursor-Position einfügen oder in ein neues Blatt übernehmen wollen. *(hos@ct.de)*

# **Sie fragen – wir antworten!**

## **Windows 10: Was taugt der Ransomware-Schutz?**

In den Artikeln in c't 6/2020 zum Schutz vor Emotet erwähnen sie nicht den in Windows 10 eingebauten Ransomware-Schutz. Können Emotet oder andere Schädlinge den aushebeln?

Der Ransomware-Schutz kann Sie davor bewahren, dass Krypto-Trojaner Ihre lokalen Dateien verschlüsseln. Standardmäßig befinden sich auf der Liste der geschützten Ordner die Dokumente, Fotos, Videos, Musik und Favoriten. Das ist durchaus sinnvoll, kann jedoch auch im Alltag zu Problemen führen – Sie müssen die Liste der vertrauenswürdigen Apps, die auf die geschützten Ordner zugreifen dürfen, von Zeit zu Zeit nachjustieren, damit Sie wie gewohnt weiterarbeiten können.

Da es Emotet nicht nur auf den einzelnen Client, sondern vor allem auf das große Ganze abgesehen hat, sollten Sie sich nicht auf diese Schutzbarriere verlassen. Emotet versucht, die Kontrolle über das gesamte Netzwerk zu übernehmen, unter anderem das Active Directory. Ist das gelungen, kann der Schädling auch die darüber verwalteten Rechner steuern und umkonfigurieren. Auf diese Weise kann er eine Gruppenrichtlinie ausspielen, welche den Ransomware-Schutz einfach abschal-

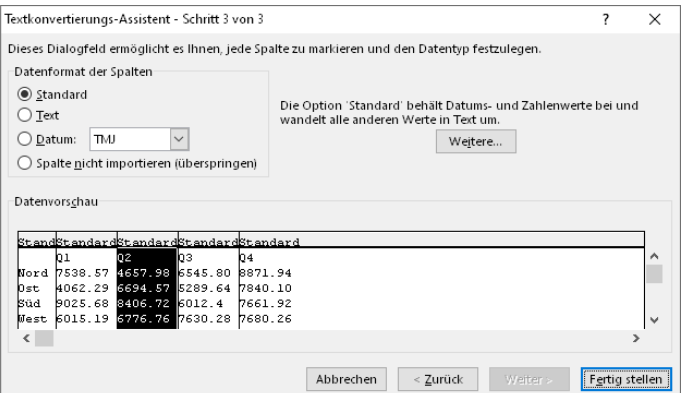

Den Assistenten zum Import von Textdateien zeigt Excel nur nach Lust und Laune an – oder wenn man es zwingt.

tet – siehe auch die unter ct.de/y4zw verlinkte Microsoft-Dokumentation dazu.

Da der Ransomware-Schutz im Falle einer lokalen Infektion des Rechners durch einen Krypto-Trojaner durchaus Dateien vor der Verschlüsselung bewahren kann, ist es dennoch ratsam, diese Barriere aufzustellen. *(rei@ct.de)*

#### *Microsoft-Doku zu "Controlled Folder Access": ct.de/y4zw*

### **Fünf Netzwerkkabel in vier Steckplätze**

**(?)** Mein Router bietet vier Netzwerkanschlüsse, ich möchte aber gern fünf Geräte per Kabel anschließen. Im Internet habe ich nun Splitterkabel und -adapter gefunden, die so aussehen, also ob man damit zwei Kabel an einen Anschluss bekommt. Aber funktioniert das auch? Oder muss ich einen stromfressenden Switch betreiben?

Solche Splitter sind ursprünglich dazu  $\Box$ vorgesehen, eine im Gebäude verlegte Netzwerkleitung mit zwei Geräten zu teilen. Dabei braucht man den Switch dann halt am anderen Ende. Selbst wenn der Splitter an Ihrem Router als passiver Verteiler funktioniert, kann aber immer nur eines der beiden Geräte die Ethernet-Verbindung bekommen. Sie sparen also vielleicht ein bisschen physische Stöpselei, müssen aber auf den Geräten den Port wechselweise aus- und einschalten oder die Geräte wechselweise betreiben.

Obendrein fällt beim Einsatz solcher Splitter die Ethernet-Geschwindigkeit von 1000 auf 100 MBit/s herunter, also auf ein Zehntel. Fürs Surfen im Internet genügt das noch, aber Transfers großer Dateien etwa bei Backups machen mit 12 statt 115 MByte/s keinen Spaß mehr. Installieren Sie also lieber einen preisgünstigen Gigabit-Switch mit fünf oder acht Ports. Solche Geräte gibt es ab 12 Euro. Moderne Exemplare ziehen wenig Leistung aus der Steckdose, typischerweise unter 2 Watt bei Nutzung von drei Ports. Meiden Sie aber vermeintliche Gebraucht-Schnäppchen, denn Switches von 2010 und früher werden im Lauf der Zeit über die Stromrechnung teuer. *(ea@ct.de)*

#### **Maximale Download-Geschwindigkeit**

Ich habe einen DSL-Anschluss von 1&1, der eine Geschwindigkeit von 50 MBit/s bieten soll. Der Router zeigt mir auch ungefähr 51 MBit/s beim Download und 11 MBit/s beim Upload an. Laut Rechnern im Internet müsste ich damit eine Übertragungsgeschwindigkeit von 6,3 MByte/s erreichen. Mein Download-Manager zeigt mir aber beim Download mehrerer großer Dateien von unterschiedlichen Servern nur eine Geschwindigkeit von ungefähr 5,5 MByte/s an. Sind die 6,3 MByte/s überhaupt erreichbar?

50 MBit sind 50 / 8 MByte, also 6,25, gerundet 6,3. Insofern stimmt die Rechnung. Die Geschwindigkeit liefert Ihre Leitung auch. Nur geht von dieser Bruttorate etwas für die nötigen Header bei der Protokollkapselung (MAC/IP/TCP/HTTP) drauf. Bei einem HTTP-Download entsteht so etwa ein Verschnitt in Höhe von rund 13 % der Brutto-Datenrate. Ihre netto angezeigten 5,5 MByte/s sind also die maximal mögliche Nettodatenrate auf Anwendungsebene. *(ea@ct.de)*

#### **USB-Hub für Raspberry Pi?**

Ich möchte an meinem Raspberry Pi (Version 3B) eine externe Festplatte betreiben, um deren Inhalte im Netz freizugeben. Der 3er Raspi hat aber ja nur USB 2.0. Bekommt eine externe Platte damit überhaupt genug Strom? Oder sollte ich besser einen aktiven Hub verwenden?

USB 2.0 liefert offiziell 500 mA, also 2,5 Watt. Bei unseren Festplattentests stecken wir diese versuchsweise auch an einen USB-2.0-Anschluss und messen die mögliche Geschwindigkeit. Bislang lief noch jede Platte an, obwohl etwa eine 5-TByte-Maxtor-Festplatte dabei mit 3 Watt Aufnahmeleistung den USB-Port eigentlich über Gebühr belastetet. Ab Version 3 liefert der Raspi aber sowieso mehr Leistung: Alle USB-Ports zusammen sind

mit 1200 mA (6 Watt) belastbar. Für eine einzelne Festplatte ist das mehr als ausreichend, sofern das Raspi-Netzteil ausreichend Leistung bietet. Ein Hub ist also nicht notwendig, zumindest wenn Sie nicht noch weitere stromhungrige Hardware angeschlossen haben.

Richtig schnell wird das NAS mit dem Raspi 3 jedoch nicht: Die Datenübertragungsrate von USB 2.0 liegt bei maximal rund 40 MByte/s. Wenn irgend möglich, dann sollten Sie für das Mini-NAS lieber einen Raspi 4B verwenden, der bereits mit zwei USB-3.0-Schnittstellen ausgestattet ist. Die Geschwindigkeit steigt auf bis zu 100 MByte/s. Zwar steigt durch die höhere Geschwindigkeit auch die Leistungsaufnahme, mehr als 4 Watt haben wir jedoch bei solchen Festplatten noch nie gemessen. *(ll@ct.de)*

## **Mac nicht automatisch mit einem WLAN verbinden**

Vor einigen Wochen habe ich meinen Nachbarn mit einem Netzwerkproblem geholfen und mich dazu in deren WLAN angemeldet. Seitdem lande ich immer wieder in deren Funknetzwerk, weil es stellenweise ein stärkeres Signal hat als mein eigenes. Ich will den Eintrag aber auch nicht löschen, falls ich mal wieder helfen muss. Wie gewöhne ich dem Mac die falsche Verbindung ab?

Die automatische Anmeldung lässt sich in macOS einfach deaktivieren. Sie müssen nur unter "Systemeinstellungen/Netzwerk/WLAN/Weitere Optionen" das Häkchen unter "Autom. verbinden" neben dem Funknetzwerk entfernen, das der Mac künftig ignorieren soll. *(bkr@ct.de)*

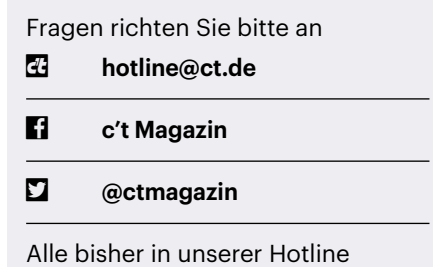

veröffentlichten Tipps und Tricks finden Sie unter **www.ct.de/hotline.**

#### **WLAN-Router Turris Omnia auf SFP umstellen**

Ich nutze einen Turris-Omnia-Router für meinen Internetzugang. Demnächst werde ich auf Glasfaser umgestellt und möchte ein SFP-Modul dafür direkt im Router betreiben statt über einen externen Wandler am Ethernet-WAN-Port. Muss ich dafür irgendwas in der Router-Konfiguration umstellen?

Bei der zum Redaktionsschluss aktuellen Firmware 4.0.5 des Turris Omnia gab es leider keinen einfach zu findenden Schalter, um den WAN-Port von Ethernet auf SFP umzuschwenken. Sie müssen sich als root per ssh auf dem Router anmelden (ssh root@192.168.1.1), dort in den Ordner /boot wechseln (cd /boot) und den symbolischen Link für den Device Tree Blob (dtb, kompilierte Hardwarebeschreibung) umstellen: ln -sf armada-385-turris-omniasfp.dtb dtb. Nach dem Neustart, den Sie gleich auf der Kommandozeile per reboot auslösen können, verwendet der Turris Omnia ein im SFP-Slot steckendes Modul als WAN-Schnittstelle. Um die Änderung später rückgängig zu machen, gehen Sie analog vor, nehmen als Ziel für den symbolischen Link aber den Ether-

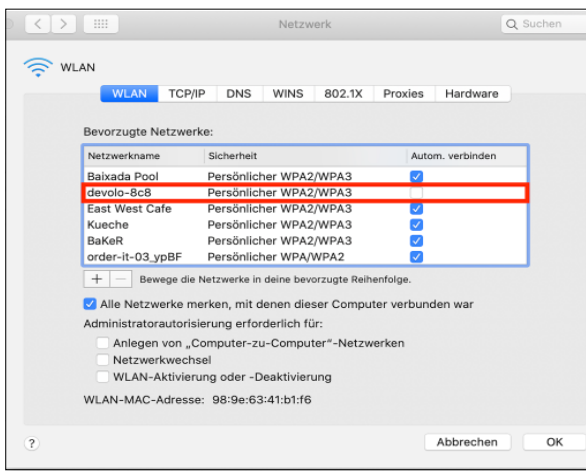

Entfernen Sie das Häkchen neben dem Netzwerknamen, damit sich der Mac nicht mehr ungewollt mit einem bekannten WLAN verbindet.

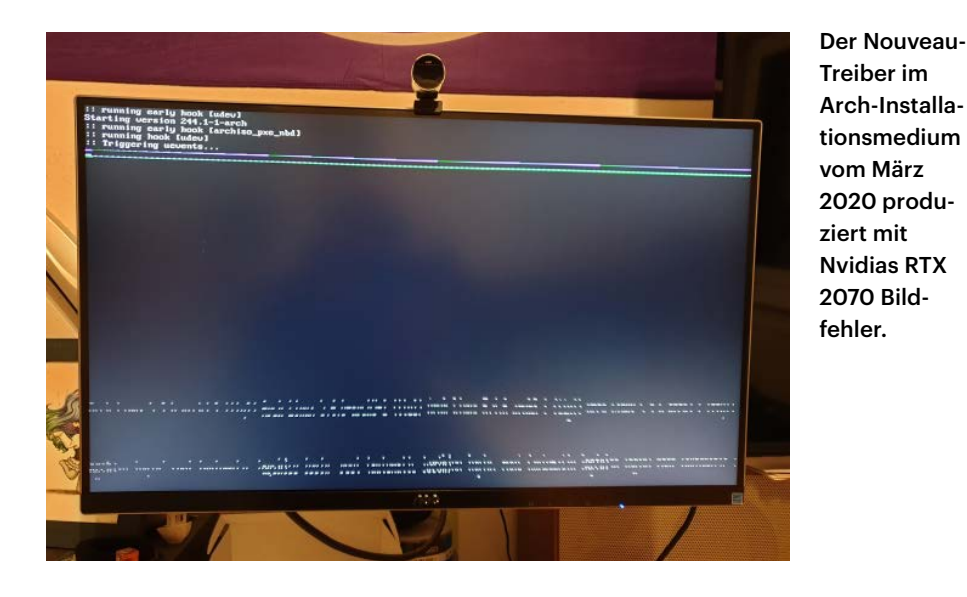

net-PHY-DTB (ln -sf armada-385-turrisomnia-phy.dtb dtb). *(ea@ct.de)*

## **Gnome 3.36: Shell lässt sich nicht mehr schließen**

Seit mein Arch-Linux Gnome auf Version 3.36 aktualisiert hat, kann ich die Gnome-Shell zwar öffnen, aber auf keinem Weg mehr schließen. Die Super-Taste, Alt+F1, die Hot-Corner und die "Aktivitäten" öffnen zwar alle die Shell, keine dieser Möglichkeiten schließt sie jedoch. Wie kann ich das reparieren?

Vermutlich ist eine der installierten Erweiterungen nicht mit der neuen Gnome-Version kompatibel. Dass eine inkompatible Erweiterung das Schließen der Shell verhindert, ist kurios, kommt aber vor.

Die Erweiterungen liegen in den Verzeichnissen ~/.local/share/gnome-shell/ extensions und /usr/share/gnome-shell/ extensions, je nachdem, ob sie für den User oder systemweit installiert wurden. Wenn Sie beide Verzeichnisse umbenennen, beispielsweise in 3.34\_extensions, startet Gnome ohne Erweiterungen, aber mit funktionierender Shell.

Nun können Sie behutsam einzelne Erweiterungen erneut installieren, um dem Übeltäter auf die Schliche zu kommen. Welche Erweiterungen Sie ursprünglich installiert hatten, erkennen Sie an den Namen der Unterordner in den beiden umbenannten Verzeichnissen. Je länger Sie damit warten, desto größer werden die Chancen, dass Updates die Erweiterungen an Gnome 3.36 anpassen und das Problem verschwindet. *(pmk@ct.de)*

### **Linux bootet nicht nach BIOS-Update**

Nach einem Update der UEFI-Firmware auf meinem Mainboard mit X570-Chipsatz für den Ryzen 3950X bootet mein Arch Linux nicht mehr. Die PCIe-4.0- SSD taucht im Boot-Menü zwar auf, Grub startet aber nicht. Der neueste Arch-Stick bootet zudem auch nicht, weil der Nouveau-Treiber an der RTX 2070 im System versagt. Wie kann ich mein Linux reparieren?

Das Firmware-Update hat im Flash-Speicher des Mainboards die EFI-Boot-Informationen überschrieben. Wenn Arch gemäß der Installationsanleitung eingerichtet wurde, ist Grub allerdings so installiert, dass ein Systemstart nur mit diesen Informationen möglich ist.

Dass das Arch-Installationsmedium einen Nouveau-Treiber mitbringt, der mit der RTX 2070 kein lesbares Bild erzeugt, ist ein zweites, vom Update unabhängiges Problem.

Wir konnten die Grafikprobleme mit der Nvidia-Karte umgehen, indem wir ein Ubuntu-Installationsmedium mit dem Fallback-Grafiktreiber gebootet haben. Mit dem kommen Sie zu einem lauffähigen Linux mit niedriger Grafikauflösung, aber funktionierendem Konsolenfenster. Mit dem können Sie mit folgenden Befehlen ein chroot ins Arch-System auf /dev/nvmen0 machen (die erste Partition ist hier die EFI-Partition, die zweite das Root-Dateisystem):

sudo mount /dev/nvmen0p2 /mnt sudo mount /dev/nvmen0p1 /mnt/efi sudo mount -t proc proc /mnt/proc/ sudo mount -t sysfs sys /mnt/sys/

sudo mount -o bind /dev /mnt/dev/ sudo chroot /mnt/ /bin/bash

Da Sie danach eine Konsole im Arch-System haben, können Sie mit der Grub neu installieren:

```
grub-install --target=x86_64-efi 
--efi-directory=/efi 
--bootloader-id=GRUB --removable
```
Mit der Option --removable installiert sich Grub auch nach /efi/EFI/BOOT/BOOTX64.EFI, wodurch die UEFI-Firmware nach dem nächsten Update den Bootloader trotzdem findet. Und der proprietäre Nvidia-Grafiktreiber im nun wieder startenden Arch-Linux läuft auch ohne die Bildfehler, die der Arch-Stick produziert. *(pmk@ct.de)*

## **Auffallen mit der SSID**

Rund um meine Wohnung funken so viele fremde WLANs, dass ich mein eigenes lange suchen muss, wenn ich ein Gerät online bringen will. Leider werden die SSIDs nicht alphabetisch sortiert. Wie kann ich meine SSID optisch hervorheben?

Fast alle Access Points erlauben es, beliebige Unicode-Zeichen in der SSID zu verwenden – das schließt auch Emojis mit ein. Platzieren Sie einfach ein auffälliges Symbol im Namen und hoffen Sie darauf, dass Ihre Nachbarn nicht auf die gleiche Idee kommen. Interessant ist das womöglich auch für Geschäfte und Restaurants, die auf ihr Kunden-WLAN aufmerksam machen wollen. Alle aktuellen Smartphone- und Desktop-Betriebssysteme können mit Unicode-Zeichen in der SSID nach unseren Erfahrungen problemlos umgehen. *(jam@ct.de)*

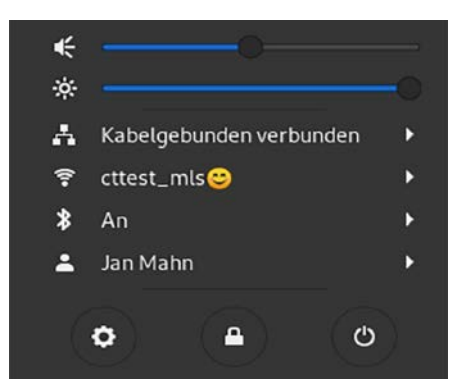

Um ein WLAN in der Liste der Verbindungen hervorzuheben, kann man es problemlos mit einem Emoji verzieren.